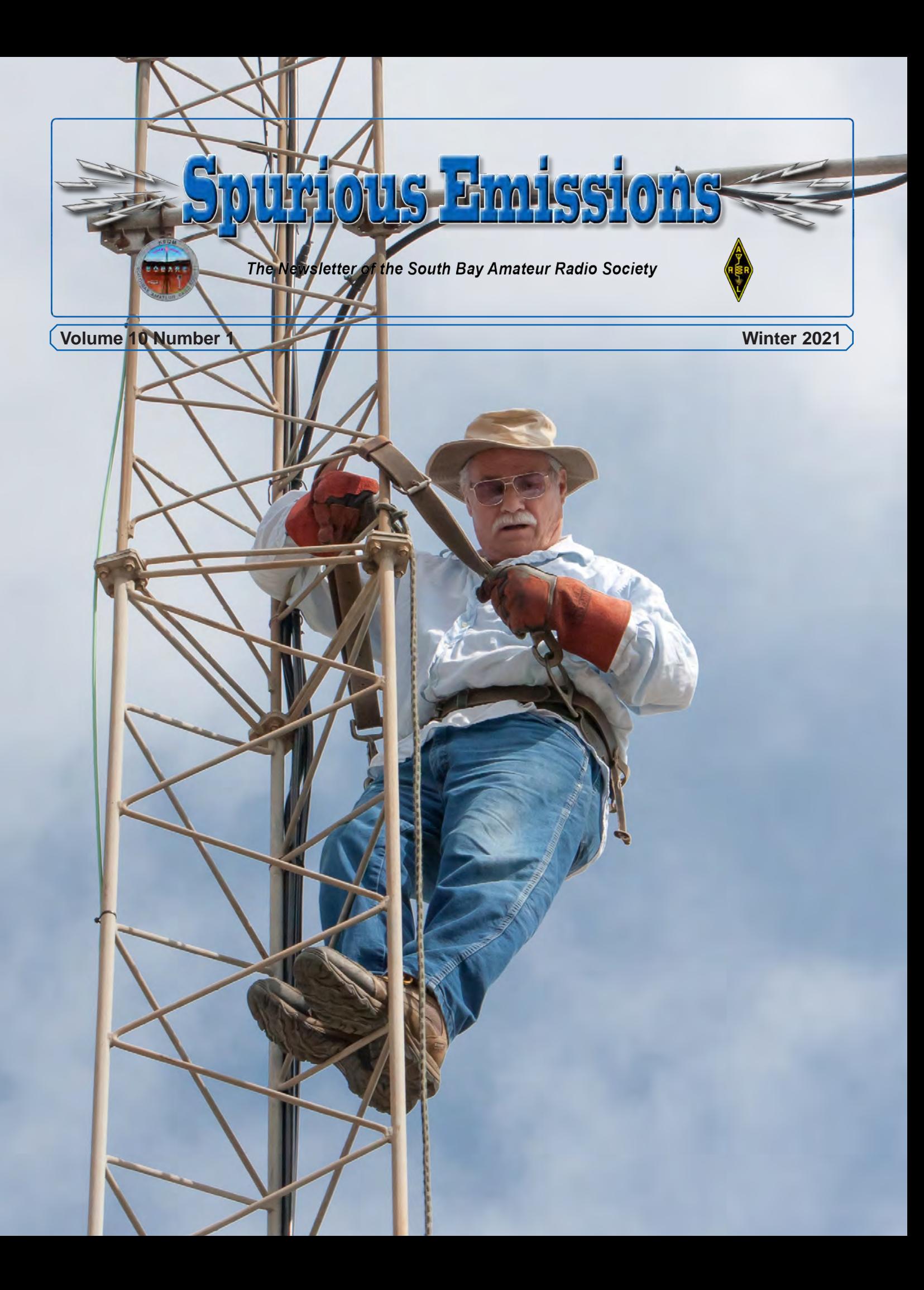

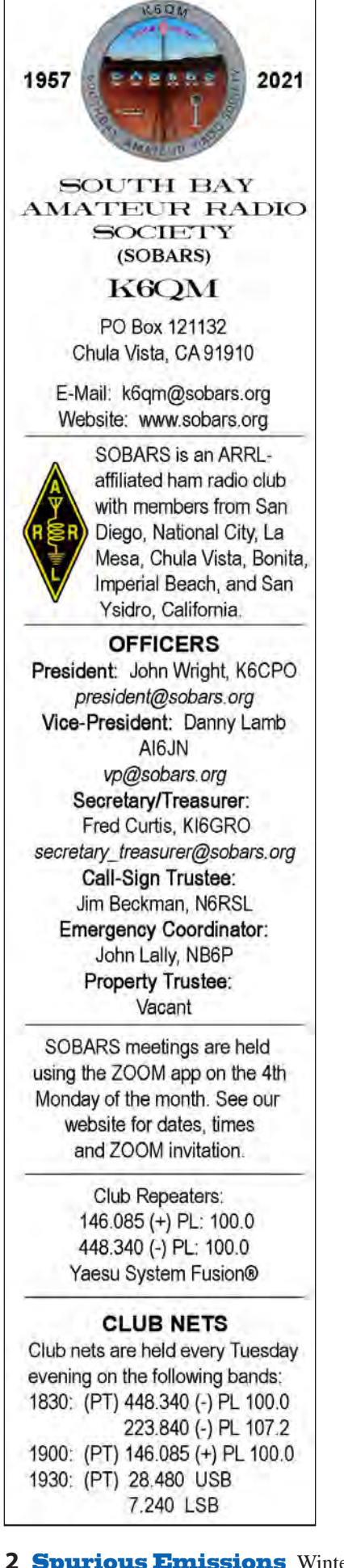

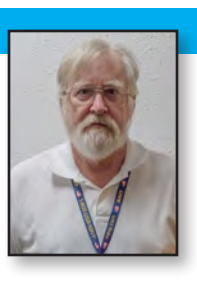

**From The President's Shack**

By John Wright, K6CPO

 $\bigvee$  hew! 2020 is finally over and  $\bf{V}$  2021 is off to a blazing start. It didn't take long for things to go sideways and we got a nastygram from the FCC for it. The commission issued a warning about using amateur radio to commit crimes and that was followed by a statement from the ARRL. I'm not going to go into detail here as both are available on the web and have been discussed at length in all the amateur radio forums.

Another little gift from the FCC came in the form of a Report and Order imposing a \$35 "application fee" on all amateur radio licenses transactions, i.e., new licenses, modifications, renewals and vanity applications.

We are still laboring under a statemandated stay-at-home order and this means holding our meetings via the Zoom app. In an effort to keep everyone connected, we have started holding an informal meeting on a Monday in the middle of the month. (Our regular meeting is on the 4th Monday of the month.) We encourage all members to participate in these meetings. The meeting log-in information is e-mailed before the meeting and is also posted on our groups.io page.

By now everyone should have registered for the SOBARS groups.io page. This is a good way to insure all club information appears in your e-mail in a timely manner. For more information on groups.io, contact Secretary Fred Curtis, KI6GRO.

There have been a couple of additional tabs added to the SOBARS website. One is the Roster View Only tab. This

allows a quick look at the current roster for reference purposes. The other tab, is a roster update tab. There is a fillable form that allows members to submit roster changes without all the hassle of send an e-mail and waiting for the changes to be made. Thanks to Secretary Fred Curtis, KI6GRO, for adding these to the website.

Fred has also implemented the online payment application VENMO for the payment of annual dues. Please see the separate article elsewhere in this issue.

Congratulations to Ed Flinn, WA6YVX, (Front Cover) on his selection as the K6SJA Memorial Ham of the Year. Ed is recognized for his technical expertise in the area of amateur radio repeaters and his tower climbing services for SO-BARS, SANDRA and other organizations. Congratulations, Ed!

# **From Shōgun To The FT-60**

By John Wright, K6CPO

## **How is the Clavell novel connected to Yaesu?**

I recently started re-reading James Clavell's epic novel<br>of feudal Japan, "Shōgun." Set in the seventeenth century, the book is the first in Clavell's Asian Saga. The six book series depicts Europeans in Asia at different points in history.

Shōgun gives an account of the rise of the daimyō "Toranaga" (based upon the actual Tokugawa Ieyasu). Toranaga's rise to the shogunate is seen through the eyes of the English sailor John Blackthorne, called Anjin ("Pilot") by the Japanese, whose fictional heroics are loosely based on the exploits of actual historical figure William Adams.

### *William Adams*

William Adams (24 September 1564 – 16 May 1620), known in Japanese as Miura Anjin, "the pilot of Miura"), was an English navigator who, in 1600, was the first Englishman to reach Japan leading a five-ship expedition for a private Dutch fleet. Of the few survivors of the only ship that reached Japan, Adams and his second mate Jan Joosten were not allowed to leave the country while Jacob Quaeckernaeck and Melchior van Santvoort were permitted to go back to the Dutch Republic to invite them to trade.

Both Adams and Jan Joosten became heavily involved in Japanese trade and assisted in the construction of the first Western-style sailing ships in Japan. Both men were among the first non-Japanese Samurai.

### *Jan Joosten*

Jan Joosten van Lodensteyn (1556–1623), known in Japanese as Yayōsu, was one of the first Dutchmen in Japan, and the second mate on the Dutch ship De Liefde, which was stranded in Japan in 1600. Some of his shipmates were Jacob Quaeckernaeck, Melchior van Santvoort, and William Adams.

Although not allowed to return to the Netherlands, Joosten was allowed to take a Japanese wife and was given a permit to engage in foreign trade. He was allowed to wear the two swords of the samurai and received an annual stipend which placed him (along with Adams) among the ranks of the hatamoto or direct retainers of the shōgun.

#### *Yaesu District*

Yaesu is a district in Chūō, Tokyo, Japan, located north of Ginza, west of Nihonbashi and Kyōbashi, and adjacent to the east side of Tokyo Station. The Yaesu exit of this station, which faces Nihonbashi, is recent and primarily provides access to the Shinkansen platforms.

The area was named after the 17th century Dutch sailor Jan Joosten. For his services to Tokugawa Ieyasu he was granted a house in Edo (now Tokyo) in an area that came to be called "Yayosu Quay" after him—his name was pronounced yan yōsuten in Japanese (short version: Yayōsu. The Yaesu side of Tokyo Station is also named for him. Yaesu Avenue has a monument dedicated to Jan Joosten and his life after his arrival in Japan with William Adams.

#### *Yaesu Radios*

Yaesu is a Japanese brand of commercial and amateur radio equipment.

It was founded as Yaesu Musen Co., Ltd. (Yaesu Musen Kabushiki-gaisha) in 1959 by a Japanese radio amateur Sako Hasegawa with call sign JA1MP in the Tokyo neighborhood of Yaesu.

So now you see the connection between Yaesu radios and the James Clavell novel.

Below are the Wikipedia links if you wish to read more about Shōgun, William Adams, Jan Joosten, the Yaesu District or Yaesu Radios.

https://en.wikipedia.org/wiki/Shogun\_(novel)

https://en.wikipedia.org/wiki/William\_Adams\_(pilot)

https://en.wikipedia.org/wiki/ Jan Joosten van Lodensteijn

https://en.wikipedia.org/wiki/Yaesu

https://en.wikipedia.org/wiki/Yaesu\_(brand)  $\cancel{\prime}$ 

# **Zoom 101.1** By John Wright, K6CPO and Fred Curtis, KI6GRO

## **How to navigate the Zoom app**

As mentioned elsewhere in this issue, SOBARS is hold-<br>ing meetings using the Zoom online conferencing application. This will continue for the foreseeable future. Following are some tips and techniques to better help members navigate the Zoom software.

The normal procedure for a Zoom meeting is as follows:

The meeting host will send out an e-mail prior to the meeting giving the date and time of the meeting and a link to the meeting. A few minutes before the meeting, click on the link and when the app prompts you to join the meeting, do so. You will be placed in a "waiting room" and the host will admit you to the meeting at their discretion. The use of the waiting room ensures no unauthorized individuals are admitted to the meeting.

Once the meeting has begun, you will see a screen with all the participants in their own window. It's somewhat like the old *Hollywood Squares* TV game show. At the bottom of the screen are a set of controls. Normally they are invisible and you must roll over the screen to see them. It is possible to keep them visible in the settings menu.

On the lower left is a microphone that indicates whether your audio is muted or not. This microphone also appears in the lower left of your individual window. Clicking on either mic mutes or un-mutes your audio. You can also use the space bar on your keyboard like a PTT button to unmute your audio. There is an up-arrow next to the microphone that lists other audio functions.

Moving to the right, there is a video camera symbol. Clicking on the camera "mutes" your video. The camera up-arrow has other functions, including accessing the virtual background. The virtual background allows you to put up a picture of your choice behind your image. This obscures your background and makes things a little more interesting.

Moving to the right you'll see the following controls:

- **1. Participants**. Clicking on this will open a list of meeting participants. This list can be placed anywhere convenient on your desktop. It is advisable to keep this open during the meeting to see who is present.
- **2. Chat:** Clicking here opens a chat window. This

allows the sending of messages to any or all participants in the meeting without interrupting whoever might be speaking at the time. Again, it is advisable to keep this open during the meeting.

- **3. Share Screen:** This button allows you to share your screen with the rest of the meeting participants. Do not use this button unless permission is granted by the host.
- **4. Record:** It is possible to record the meeting if desired.
- **5. Reactions:** Clicking here will show two icons, a clapping hand and a thumbs up. Clicking on either icon will put that icon on your window temporarily. In the latest version of Zoom, this button will also have functions such as "Raise hand," "Slower or faster," and others.
- **6. Leave Meeting:** This is self-explanatory.
- 7. Download the app to your device. Ensure you have the latest version on all devices you intend to use; computer, phone or tablet.. An update on one device, does not automatically update other devices.
- 8. Check your audio and video *prior* to starting a session, including virtual backgrounds.
- 9. Mute your audio when entering the room, if not already muted by the host.
- 10. Mute your video if you are getting up or moving around during the meeting.
- 11. Attend at least one practice session before joining an important meeting.

This should cover all the basic functions of the Zoom application. If anyone has any questions, they can contact either John Wright, K6CPO or Fred Curtis, KI6GRO. N

## **Review of TP-Link Deco Mesh WiFi System (Deco S4)**

By Fred Curtis, KI6GRO

In my quest for ever faster WiFi speed and better cov-<br>erage, I started exploring WiFI mesh systems to use In my quest for ever faster WiFi speed and better covat my QTH. You may recall my previous article on the *Linksys™ RE6800* WiFi extender which was good but still left my two story, 1,900 square foot house with coverage and speed gaps. With a household of four adults using phones, tablets, laptops, TV's, gaming consoles; well, you get the idea, the household WiFi was getting taxed.

So, what is a Mesh WiFi System and how is it different than say a WiFi range extender? According to *Linksys™*, a company that makes routers and associated hardware, "Mesh WiFi or Whole Home WiFi systems consists of a main router that connects directly to your modem, and a series of satellite modules or nodes, placed around your house for full WiFi coverage. They are part of a single wireless network and share the same SSID and password, unlike traditional WiFi routers." Range extenders are certainly effective when it comes to increasing the range of your router, but they do so at the expense of WiFi performance, which gets cut in half. *Linksys™* further states, "The name "mesh network" itself implies that every component of your WiFi system is working together, and seamless roaming is a perfect example of that. But with seamless roaming, you only have one network with one name and password—that means that as you move about your home, you'll never have to manually switch from one network to the other."

The TP-Link Deco Mesh WiFi System (Deco S4) consists of three modules or nodes that are approximately 6 1/4 " high, with a circumference of a tuna can (see figure 1). Each node has power cord and two RJ-45 jacks. The kit also includes one network cable (see figure 2). As you might imagine, to set the system up requires a smart phone and the appropriate TP-Link app. Set up was extremely easy and quick; even better than my WiFi range extender. One of the nodes (it matters not which one), gets plugged directly into your home's broadband modem or gateway with the included network cable. On the app you choose which model of node (AC1200) you have and connect it to the app. This node acts as the base for the other two nodes. I then placed the other nodes downstairs; one in the den, the other in the living room and connected them to the app in the same fashion as the base node. I then gave this new network an SSID and password. The system boasts a coverage of 5,500 square feet, with up to 100 connected devices with a transfer speed of 1200 megabits per second. You can also plug in a network cable to any of the nodes and

use it as a LAN with a speed of 1,000 Mbps.

The system has been a *vast* improvement to my home's WiFi coverage and speed. The coverage and speed increase are due to having multi nodes. My home's WiFi is no longer dependent on a single antenna/node/gateway located upstairs having to fight through walls and ceilings. All the connected devices and nodes are controlled by the app and it is easy to grant a new user access (see figures 3 and 4). The app also notifies you when someone is requesting access to the mesh network. You can also easily block devices/users and set up a guest network.

I am incredibly pleased with this purchase and the price was \$149.99 on Amazon. As of this writing it is on sale for \$134.99 with additional add on nodes for \$59.99. I would highly recommend this product if you want improvement in your home's WiFi speed and coverage. The system works on both 2.4 and 5.0 GHz WiFi systems. Lastly, this product won the J.D. Power award for Highest Customer Satisfaction for Wireless Routers.  $\rlap{\varkappa}$ 

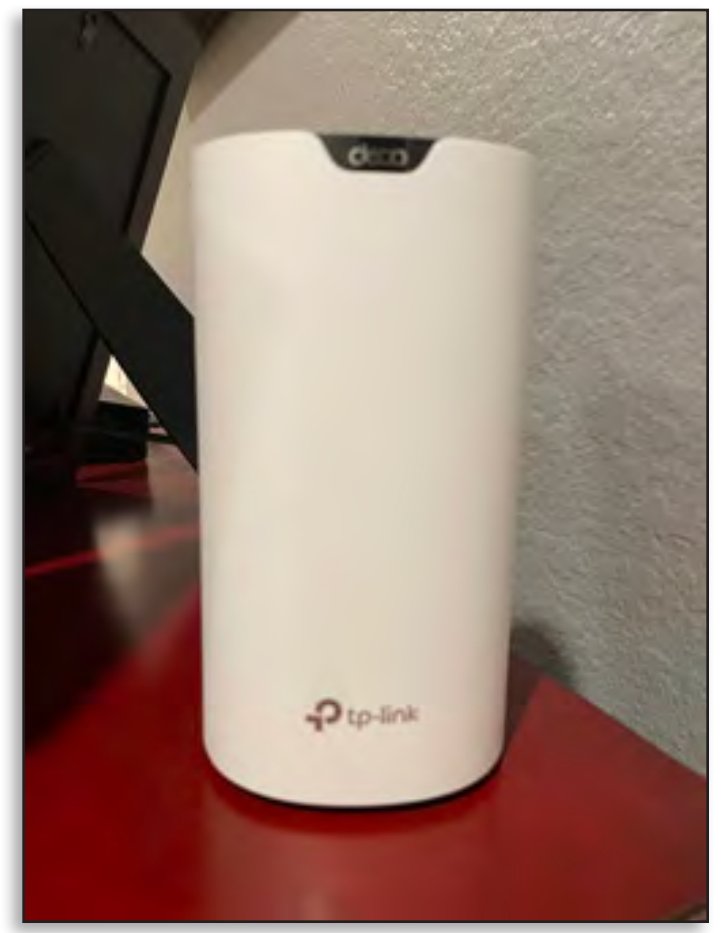

**Figure 1** *Fred Curtis, KI6GRO*

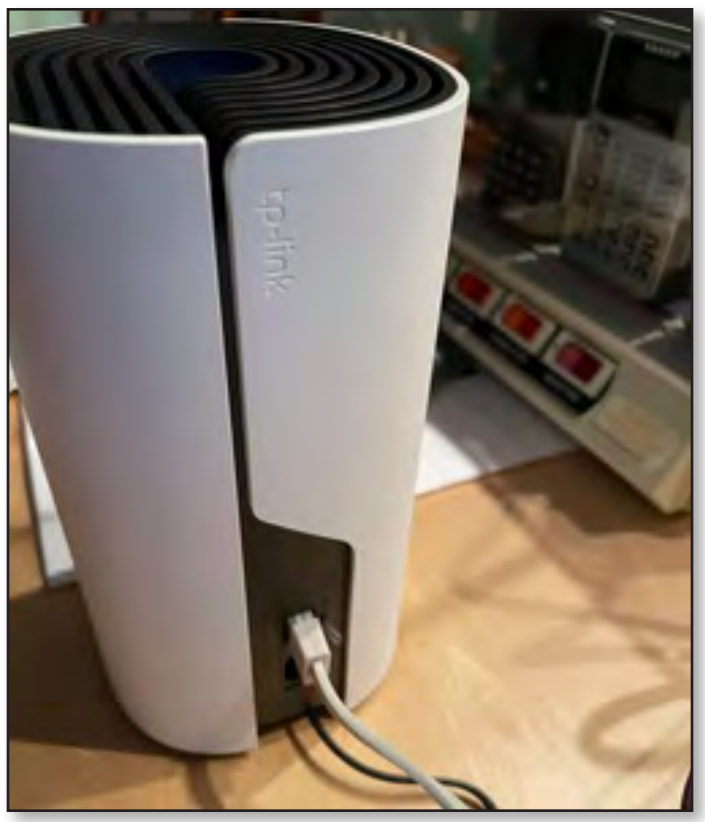

**Figure 2** *Fred Curtis, KI6GRO*

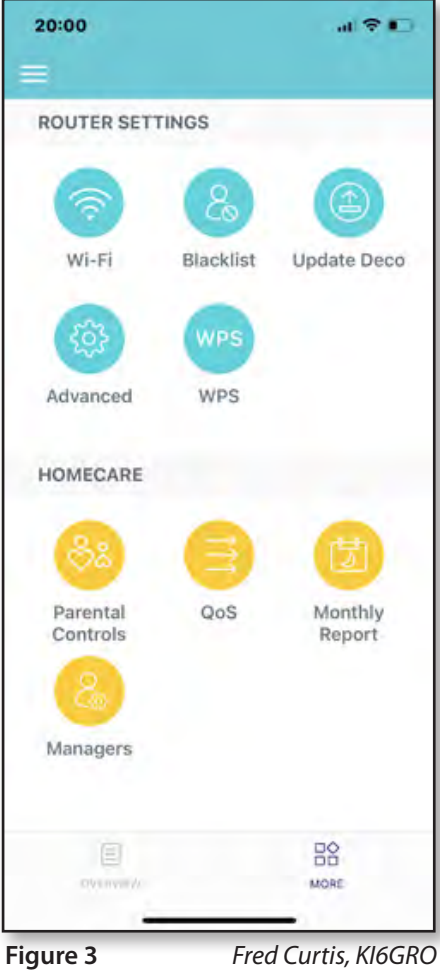

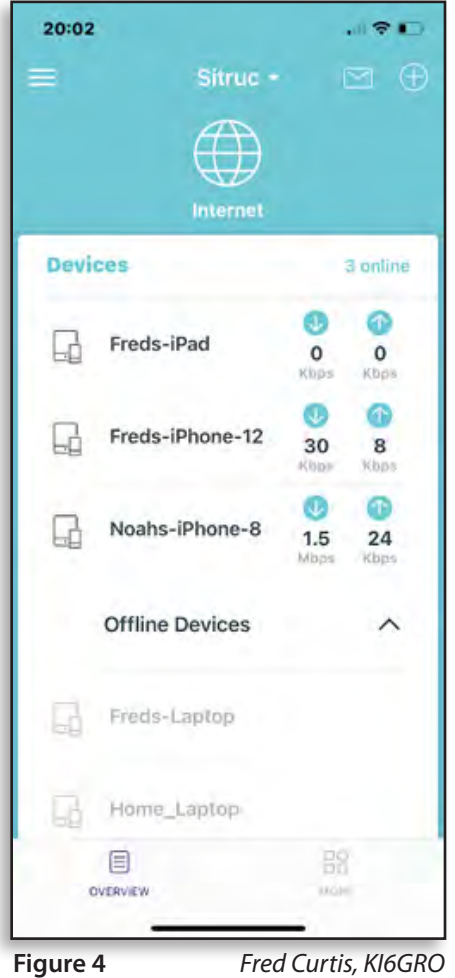

## **Use Venmo™ To Pay Club Dues**

By Fred Curtis, KI6GRO

I ate writing checks to pay your annual club dues?<br>I I thought as much, so this year the club is adding the option of paying club dues with the Venmo™ app. The Venmo™ app lets you pay people and businesses directly from your phone; all you need is the person's or business' Venmo<sup>™</sup> name, phone number or email address. There is also an option to scan a bar code. You can make payments from your checking account or credit card. You can also receive payments that you can deposit into your personal accounts. Once you receive money from another Venmo<sup>™</sup> user, you have two options for depositing the money into your account. You can get an instant deposit in which Venmo™ will charge you a 1% fee with a max of \$10.00. The other option is to wait 1-3 business days for the deposit for no fee. I have set up Venmo™ to accept payments which will be deposited into our club checking account. To save the club money and get all the dues credited, I deposit payments using the free 1-3 business day option.

Once you have downloaded the app, it will use your cell phone number, email address and a provided username for sending and receiving payments. If you use a checking account for payment, you will need to provide the routing and account numbers. Venmo<sup> $m$ </sup> will then

make two small deposits to that account. This may take a couple of days for this to occur. Venmo™ will then withdraw those amounts to verify the account. Once the money is deposited by Venmo™, you go back to the app and type in the amounts deposited. This is a normal procedure used by other apps involving banking and financial transactions. Once this deposit/withdraw action is completed and verified, you are ready to go.

As of this writing the club, has received a few payments for dues using Venmo™. The deposits from Venmo™ are annotated on our club bank statements. Information regarding sending Venmo™ payments was sent out by email to the membership back in December 2020. Since this publication will be posted to our website, I have omitted the information for this article. If you are interested in using Venmo™ and/or need more information, please email me at *secretary\_treasurer@sobars.org* .